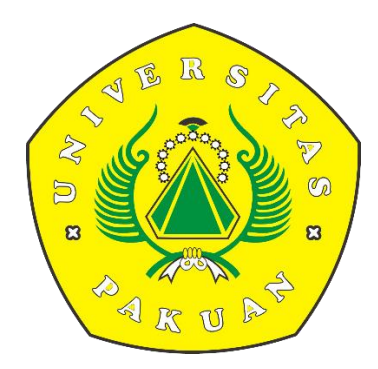

# PANDUAN PEMBAYARAN SKS UNTUK MAHASISWA BARU

#### 1. Langkah pertama yaitu masuk ke website **pmb.unpak.ac.id**

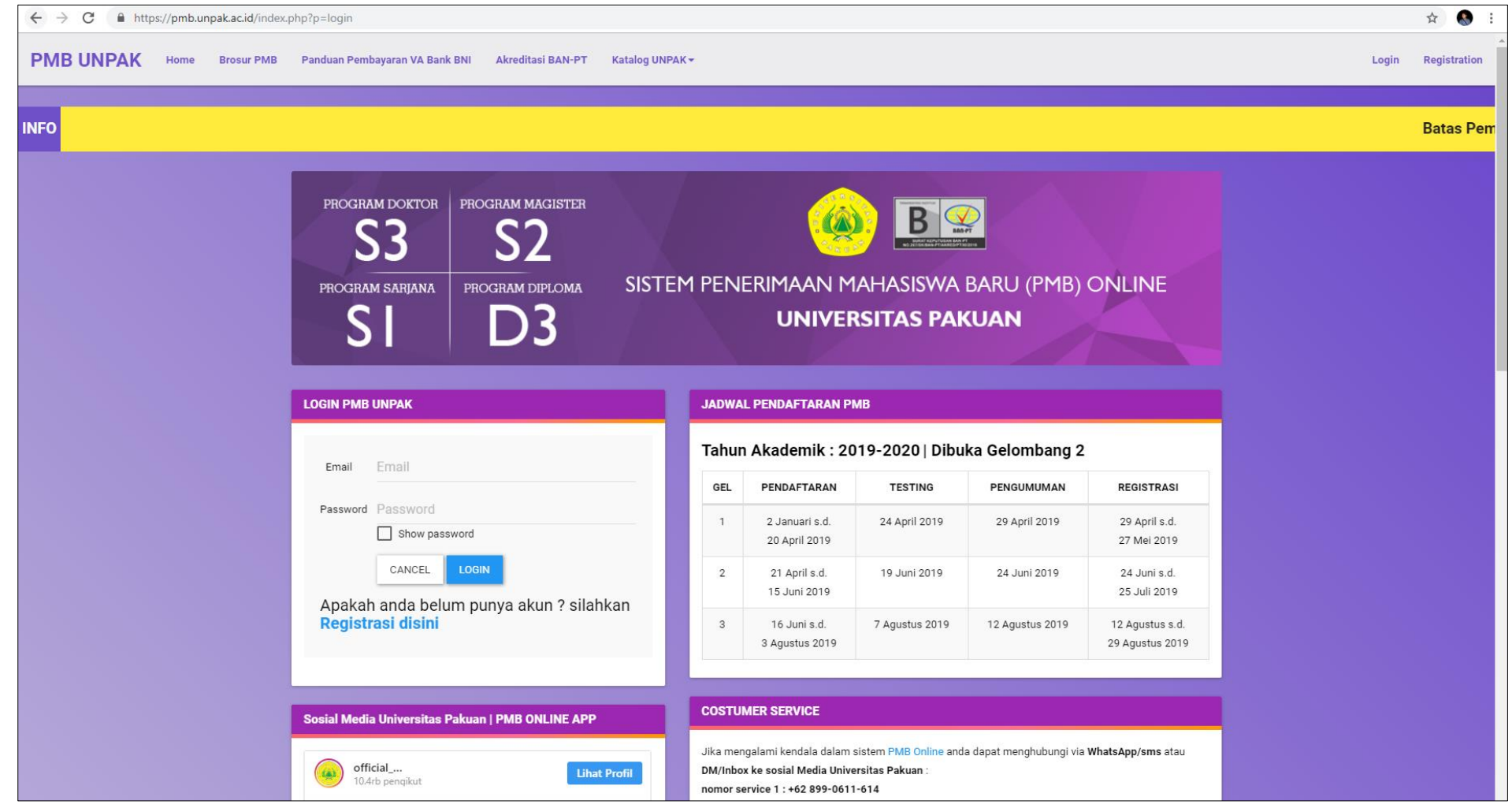

2. Lalu login menggunakan akun pmb masing – masing calon mahasiswa

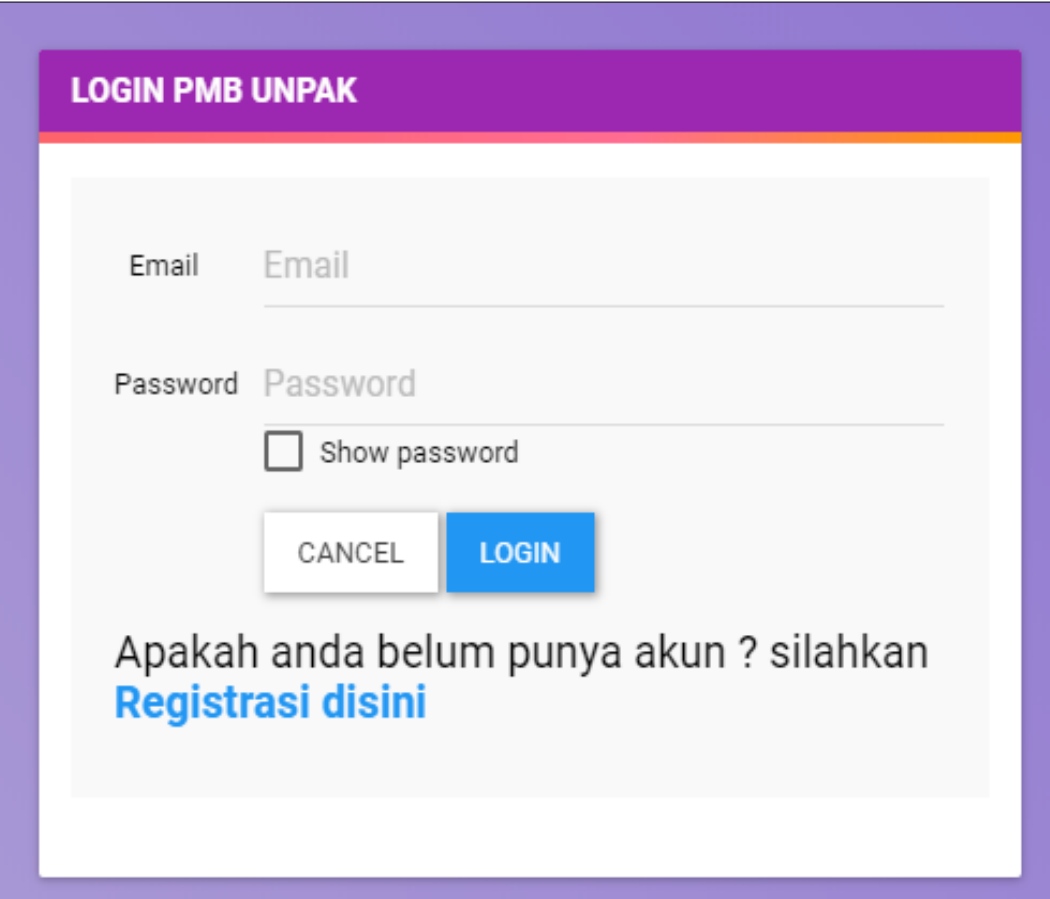

#### 3. Pada tampilan utama website , klik Menu **Peserta PMB**

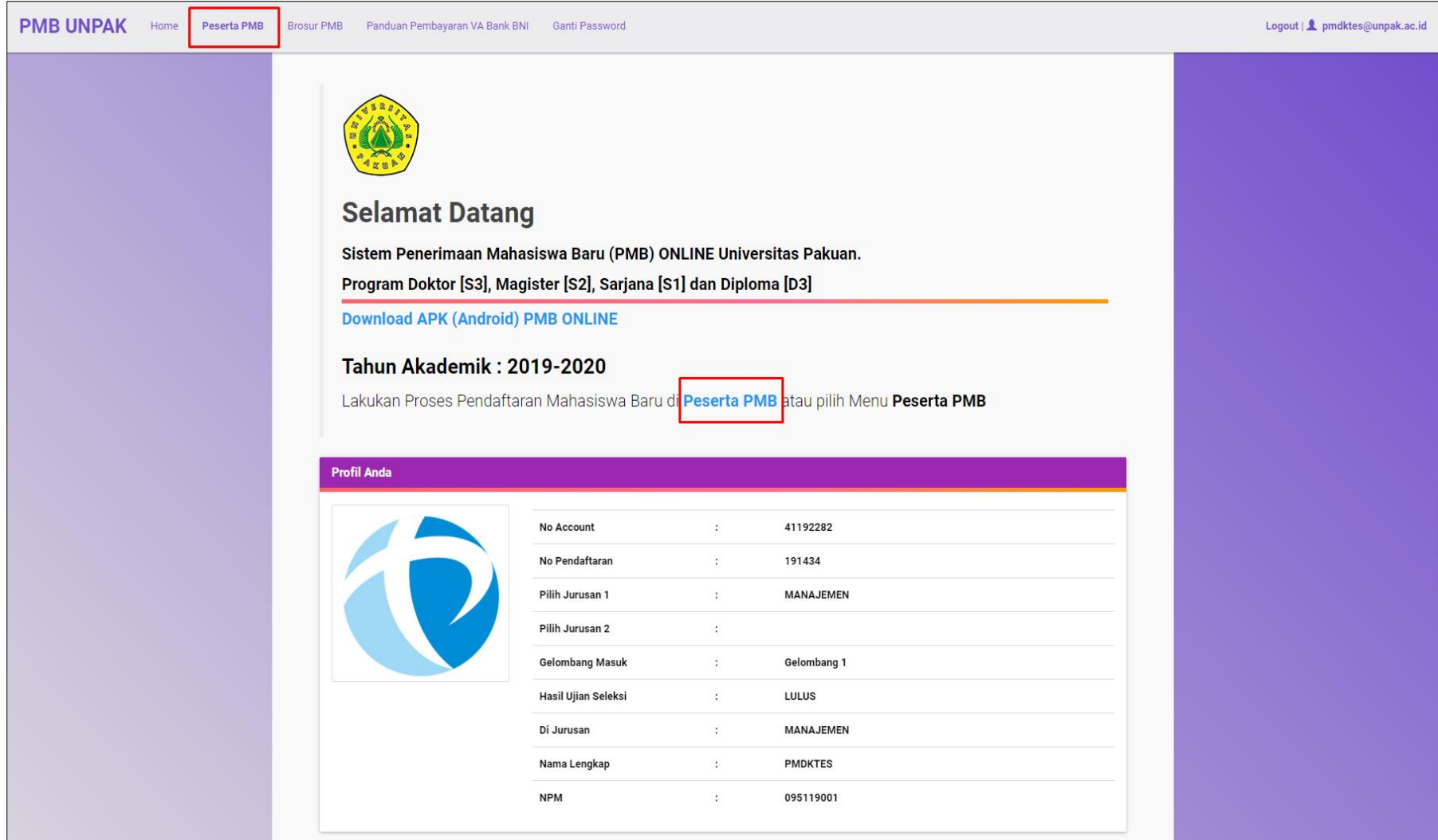

- 4. Ikuti proses pendaftaran PMB Online sesuai dengan urutan pada tampilan website **pmb.unpak.ac.id**
	- **1)Pilih Program Studi**
	- **2)Konfirmasi Pembayaran**
	- **3)Kelengkapan Persyaratan**
	- **4)Cetak Kartu**
	- **5)Mengikuti Tes PMB**
	- **6)Hasil Ujian**
	- **7)Pembayaran dan Kelengkapan Data**

## 5. Setelah proses pendaftaran **pmb.unpak.ac.id** sampai pada menu **pembayaran dan kelengkapan data**, pilih **Shift Mahasiswa**

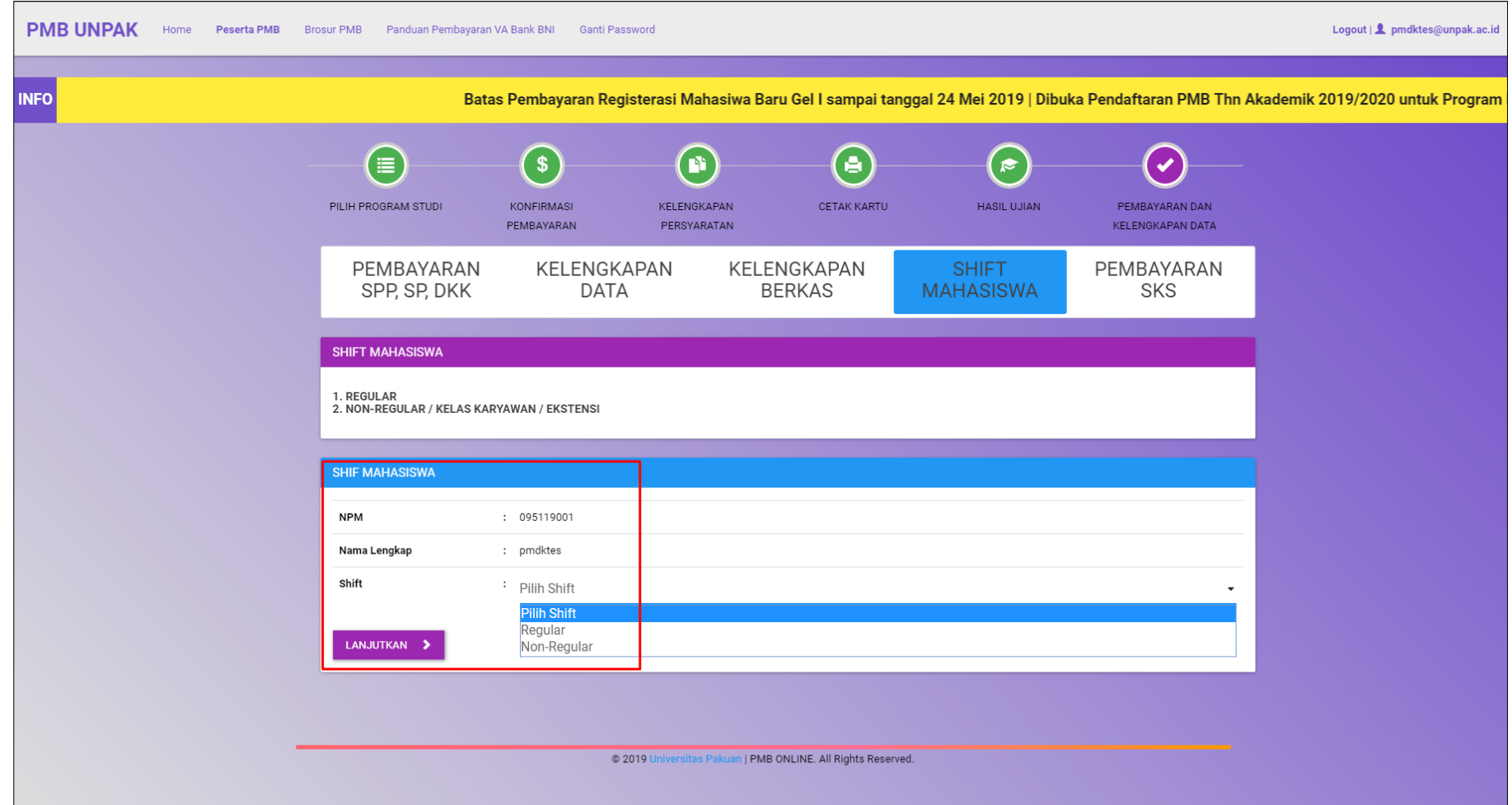

# 6. Setelah proses pendaftaran **pmb.unpak.ac.id** sampai pada menu **pembayaran dan kelengkapan data,** pilih **Shift Mahasiswa**

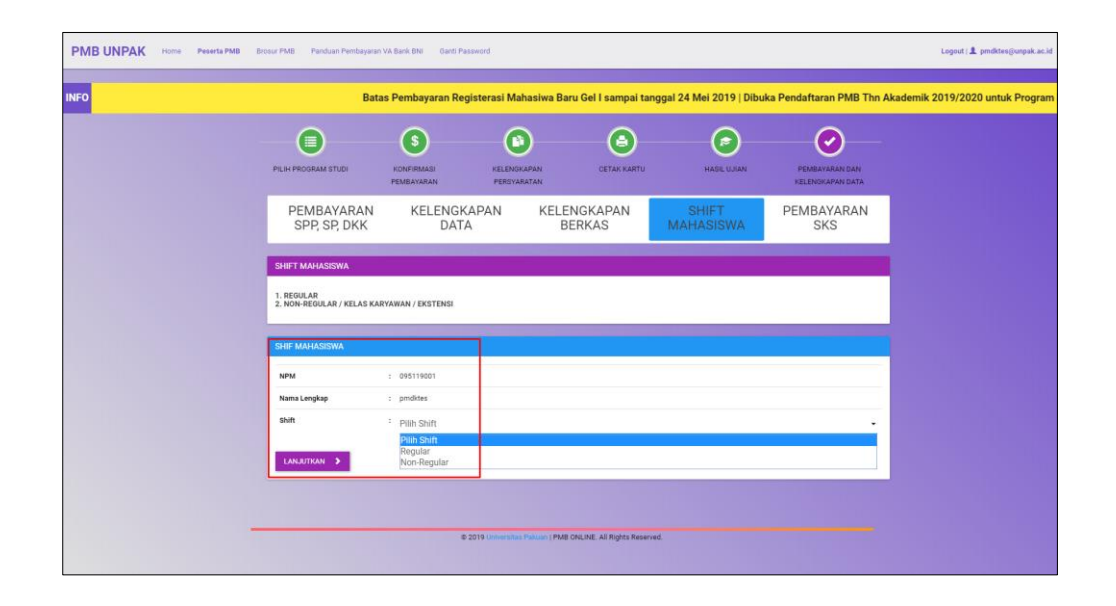

Ketika calon mahasiswa sudah selesai melakukan **Pembayaran SPP, SP, DKK**, **Kelengkapan Data** dan **Kelengkapan Berkas** lalu pada menu **shift mahasiswa :**

- Pilih shift sesuai dengan yang di inginkan , **Reguler** ata **Non-Reguler**
- Setelah melakukan pemilihan shift lalu klik **lanjutkan** dan akan masuk pada menu **Pembayaran SKS**

## 7. Pada menu **Pembayaran SKS** akan terdapat informasi tentang jumlah **SKS PAKET** yang harus di bayarkan :

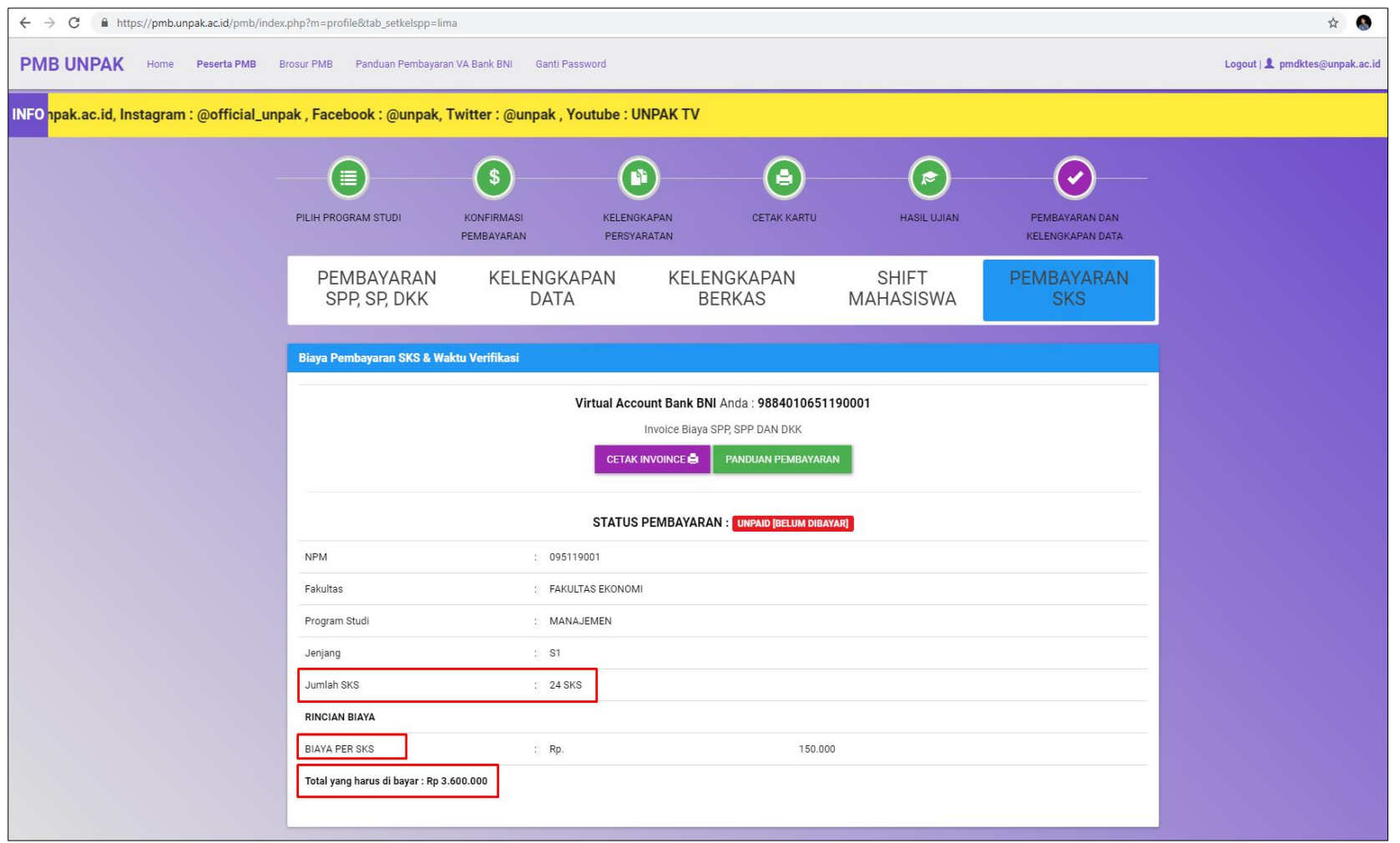

# 8. Langkah selanjutnya yaitu, klik **Cetak Invoice** lalu akan muncul tampilan berikut :

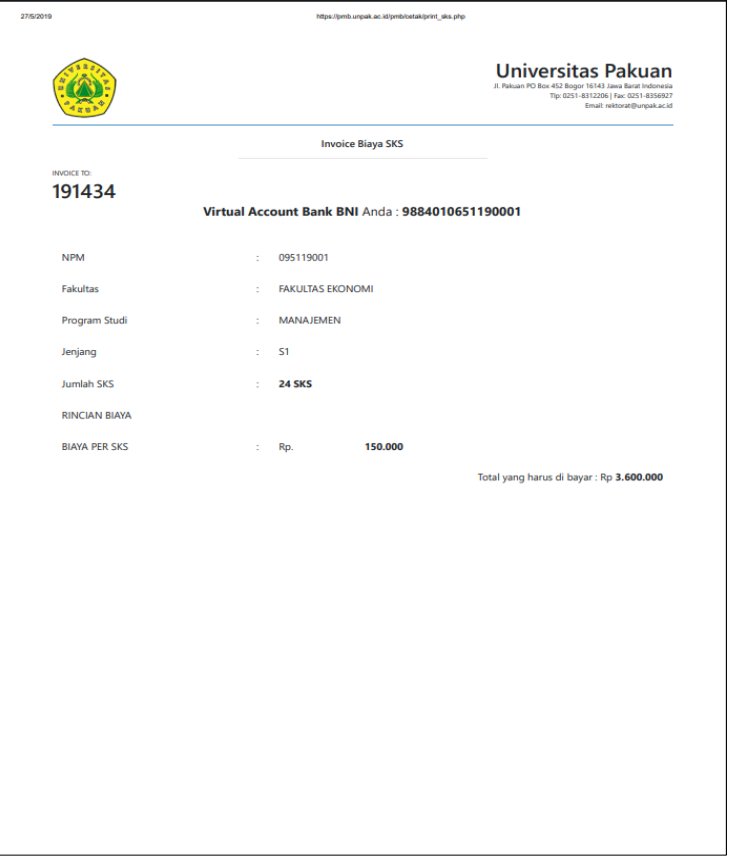

*\*Silahkan lakukan pembayaran sesuai dengan Virtual Account yang tertera pada Invoice masing – masing akun.*